## **Removing Saved Passwords from Your Browser**

This document has instructions on how to remove saved passwords and form fill data in Internet Explorer, Edge, Firefox and Chrome. It also covers changing the settings so that type of information will not be saved. If your screenshots do not look the same as in this document, you may need to update your browser.

#### *Recovering Passwords Saved in Internet Explorer or Edge*

- 1. Click on the magnifying glass in the task bar, do a search for "Control Panel" and open it.
- 2. In the upper right hand section of the Control Panel window, make sure the "View by" is set to "Small icons."

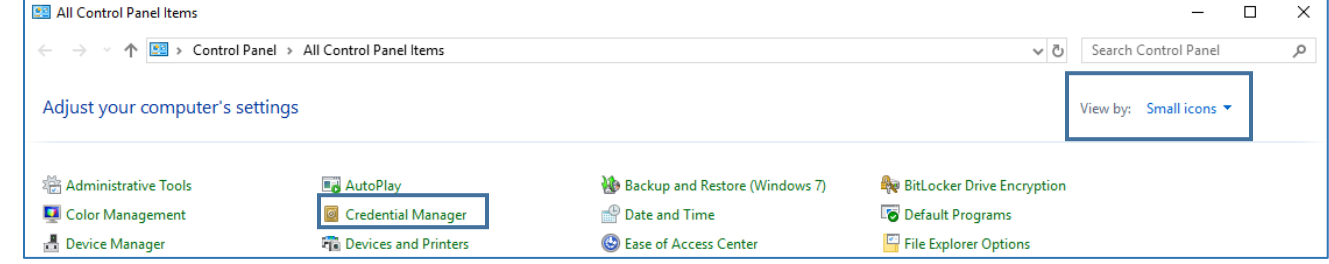

- 3. Click on "Credential Manager."
- 4. In the "Credential Manager" window under "Web Passwords" click on the web address that you need the password for. The section will expand.
- 5. Click on the word "Show" next to the password field. There will be a popup window asking for your Windows credentials. Fill in your Windows credentials and the password will show.

## *Clearing Passwords and Forms in Internet Explorer*

- 1. Click on the gear in the upper right hand corner of the browser.
- 2. From the dropdown menu click on "Internet options."
- 3. In the popup window click on the "Content" tab.

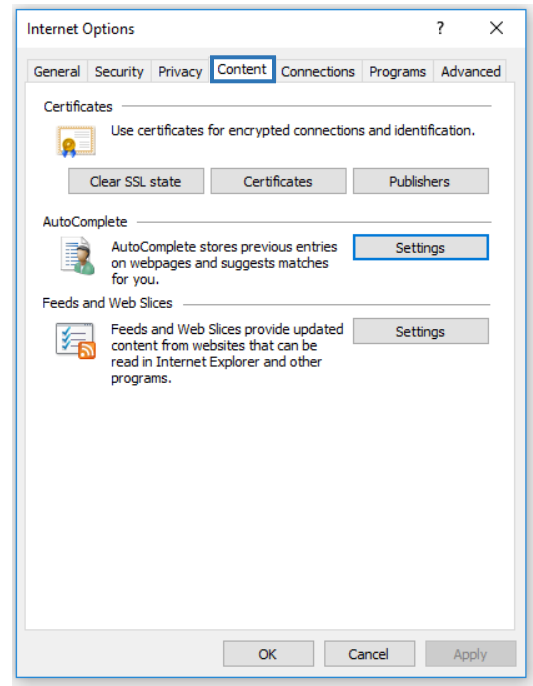

4. Under the "AutoComplete" section, click on the "Settings" button.

- 5. In the "AutoComplete Settings" popup make sure "Forms and Searches" and "User names and passwords on forms" are unchecked. (**If you need to retrieve your saved passwords STOP** and go to the first page of this document for *Recovering Passwords Saved in Internet Explorer or Edge*).
- 6. Click on the "Delete AutoComplete history" button.

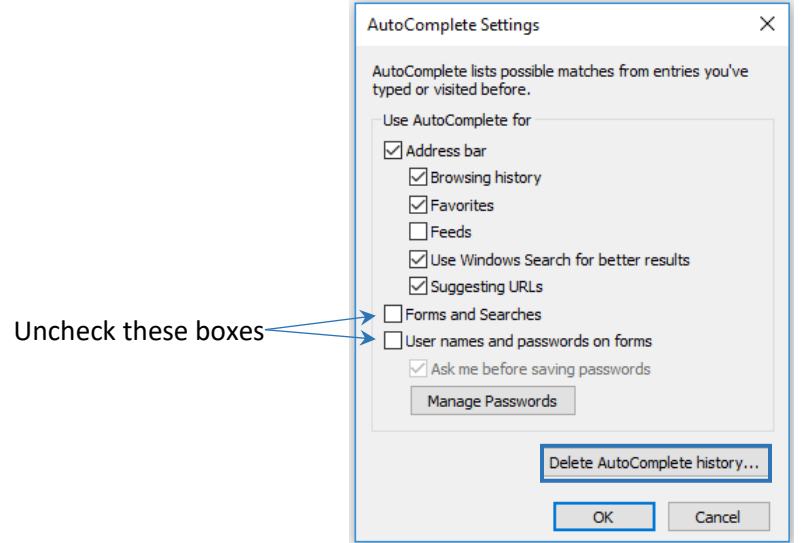

7. In the "Delete Browsing History" popup, check "Form Data," "Passwords" and you may want to delete "Tracking Protection" as this is a list websites you have allowed to gather tracking information.

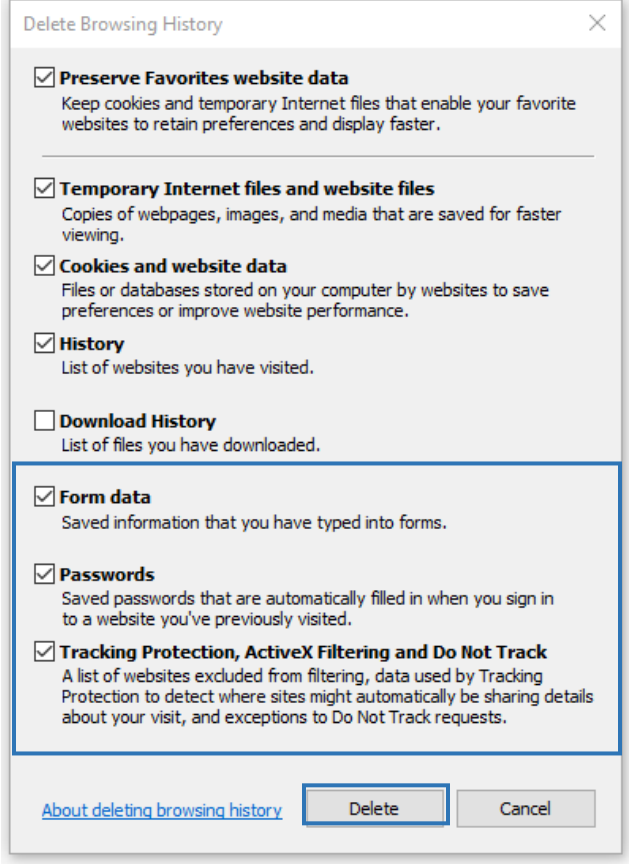

- 8. Click the "Delete" button.
- 9. Click the "OK" buttons on the open windows to close.

# *Clearing Passwords and Forms in Microsoft Edge*

**If you need to retrieve your saved passwords STOP** and go to the first page of this document for *Recovering Passwords Saved in Internet Explorer or Edge*.

- 1. Click on the three horizontal dots in the upper right hand corner.
- 2. Click on "Settings" from the dropdown menu.
- 3. Scroll down to "Advanced settings" and click the "View advanced settings" button.
- 4. In the "Autofill setting" section turn off "Save passwords" and "Save form entries."
- 5. On your keyboard hit Ctrl + Shift + Delete
- 6. In the "Clear browsing data" menu, check "Form data" and "Passwords." You may also want to click "Website permissions" as some sites will ask for permission to access your location or webcam or send you desktop notifications, among other things. This will revoke those permissions.
- 7. Click the "Clear" button.
- 8. Click on the web page to close the settings section.

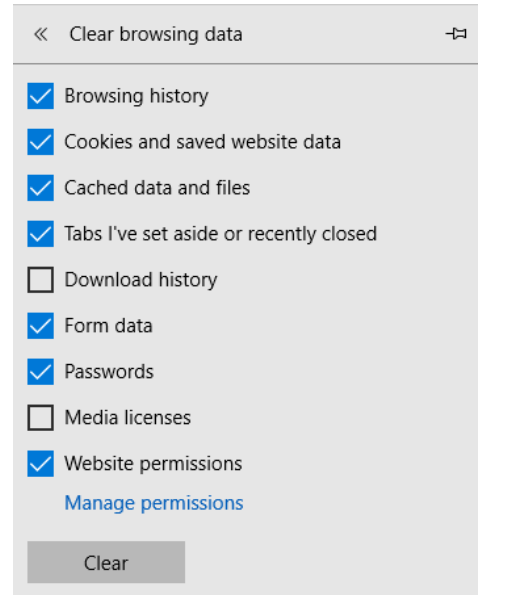

## *Clearing Passwords and Forms in Firefox*

There are a couple of versions of Firefox so these instructions may not be accurate.

- 1. Click on the three horizontal lines in the upper right hand corner of Firefox.
- 2. Click on "Options" or "Preferences."
- 3. Click on the "Privacy & Security" tab on the left hand side of the page.
- 4. In the "Forms & Passwords" section uncheck the boxes next to "Remember logins and passwords for websites," "Autofill addresses" and "Use a master password."

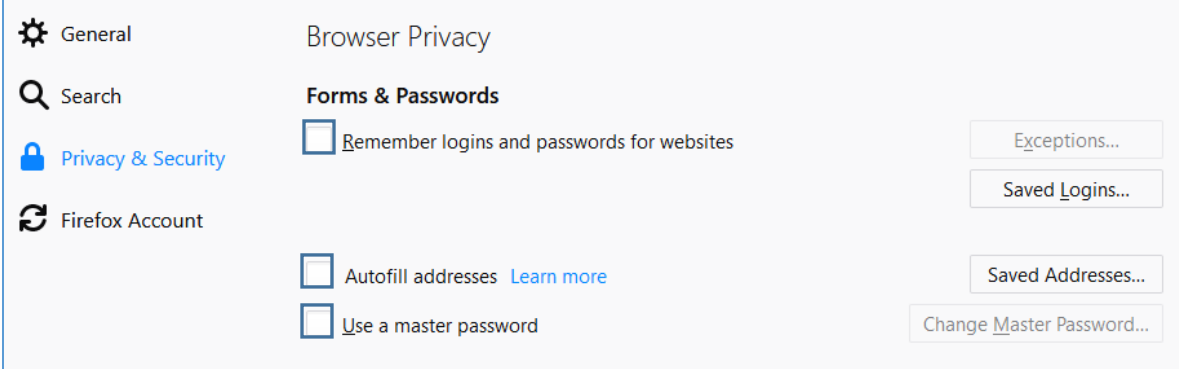

- 5. Click on the Saved Logins button.
- 6. If you need to retrieve any passwords before deleting them, click on "Show Passwords."
- 7. Click on "Remove All" to remove all your passwords.
- 8. Click on the "Close" button.
- 9. Next click on "Saved Addresses" click on any address you do not want compromised and then click the "Remove" button.
- 10. Click on the X in the upper right hand corner to close the window.

*Continued on next page…*

### *Clearing Passwords and Forms in Chrome*

- 1. In Chrome click on the three vertical dots in the upper right hand corner.
- 2. Click on "Settings."
- 3. At the top of the page under the "People" section, click on the arrow to the right of "Passwords."

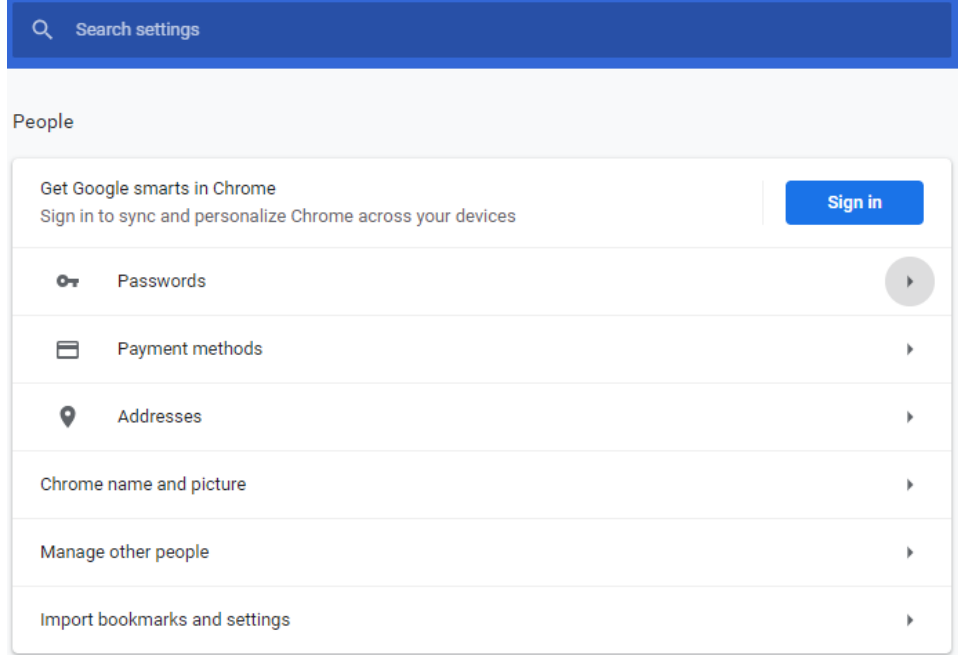

4. If you need to see the password before you delete it click the eyeball next to the password.

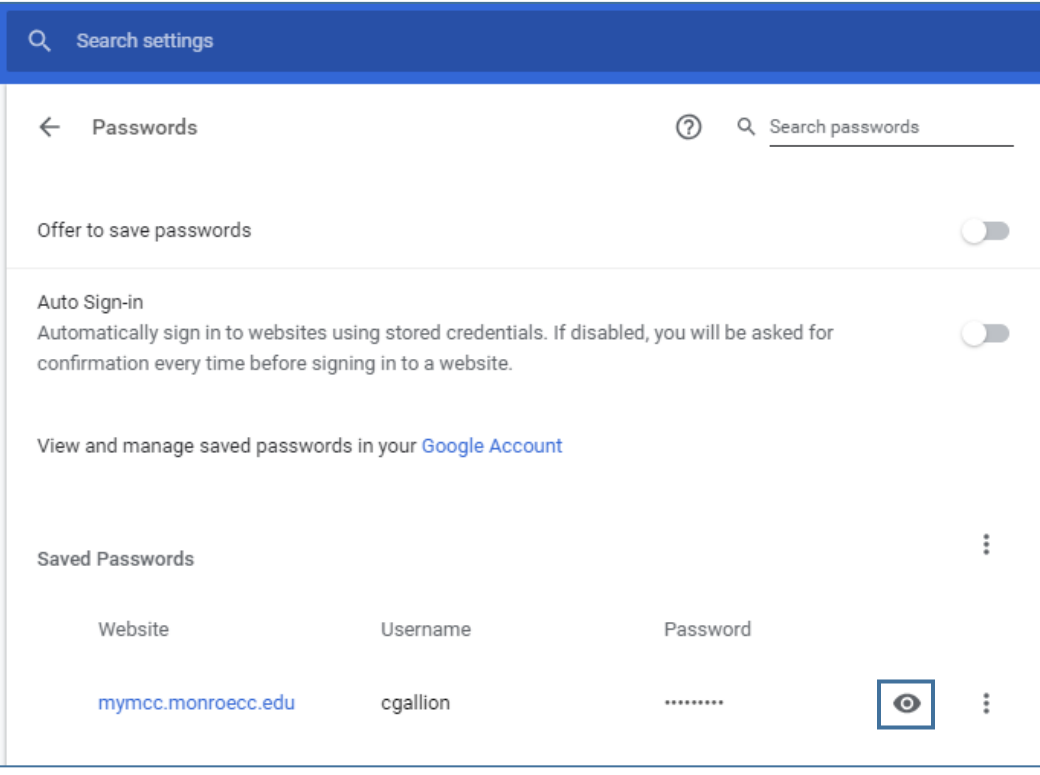

- 5. To delete the password, click on the three dots to the right of the password and then click on "Remove."
- 6. Turn off (make it gray instead of blue) the toggle switch to the right of "Offer to save passwords."

*Chrome continued…*

- 7. Turn off (make it gray instead of blue) the toggle switch to the right of "Auto Sign-in."
- 8. Click the arrow in the upper left hand corner of the screenshot to return to the "Settings" page.
- 9. Click on the arrow to the right of "Payment methods."
- 10. Turn off (make it gray instead of blue) the toggle switch to the right of "Autofill forms."
- 11. Click on the three dots to the right of each item you want kept secure, then click on "Remove."